# Handleiding risicoanalyseformulier

# Radiologische toestellen

Versie maart 2021

Arjanka Bandstra December 2019

# Radboudumc

# Inhoudsopgave

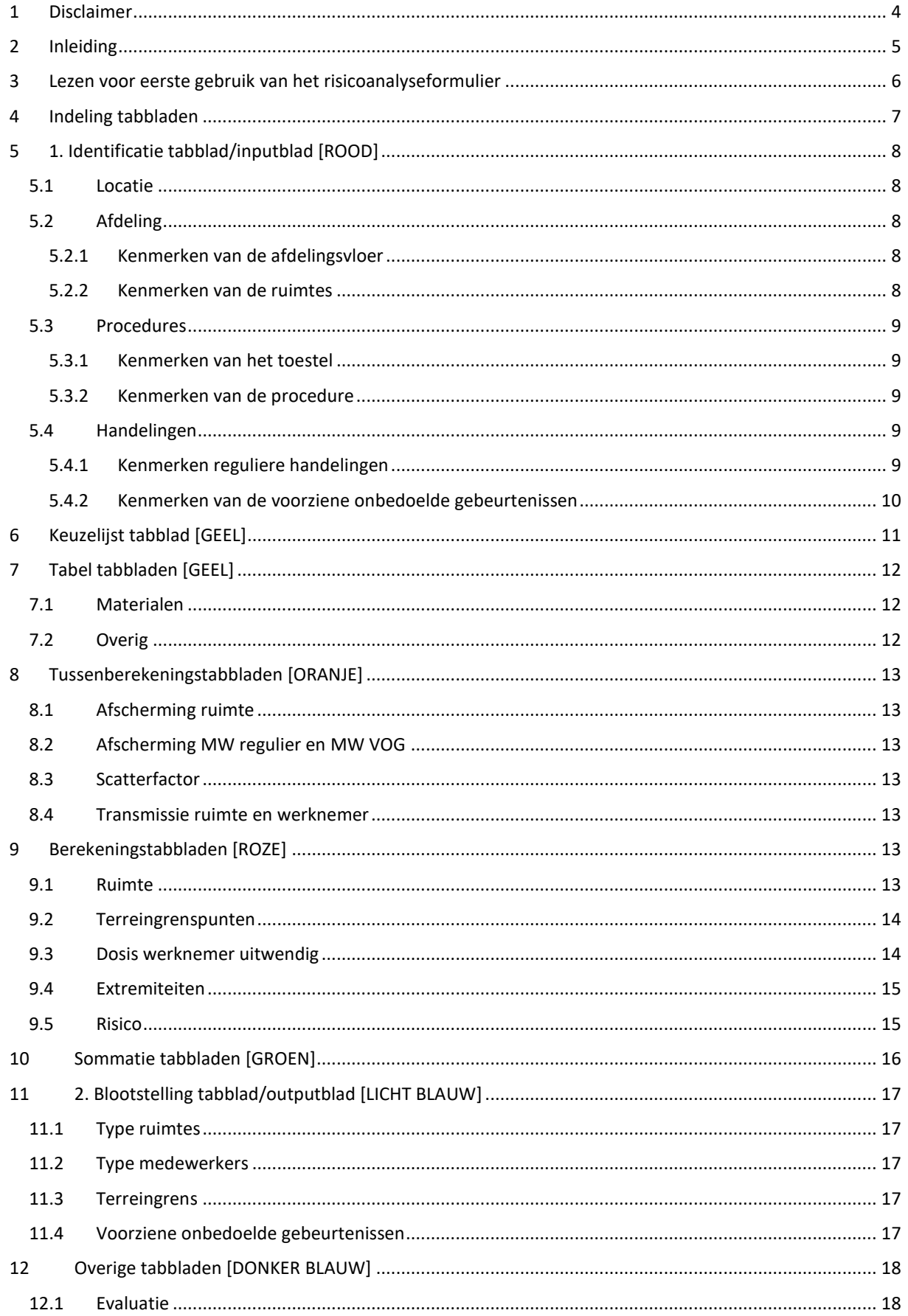

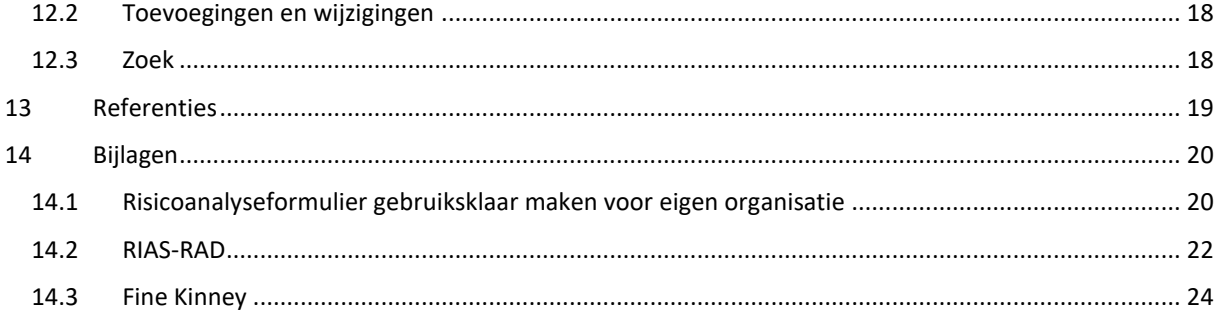

## **1 Disclaimer**

Dit rekenmodel is in eerste instantie gemaakt ten behoeve van de stralingszorg van het Radboudumc en de Radboud Universiteit. Vervolgens is dit rekenmodel in een NCS subcomité, verantwoordelijk voor het updaten van de NCS rekenspreadsheet RIAS-RAD, verkozen als model om, na een aantal aanpassingen, landelijk aan te bieden. Het model is met grote zorgvuldigheid opgesteld en wordt aangeboden zonder enige vorm van garantie en of aanspraak op juistheid.

## **2 Inleiding**

Dit document is geschreven om uitleg te geven hoe het risicoanalyseformulier is opgezet, hoe de tabbladen zich tot elkaar verhouden en welke aannames er zijn gedaan. Dit document gaat er vanuit dat de lezer enige kennis heeft van Excel. Het wordt aangeraden om hoofdstuk 3 sowieso te lezen. De gebruikte Excel-formules worden niet uitgelegd, om te voorkomen dat het een onleesbaar document wordt. Daarnaast geeft Excel zelf genoeg informatie over de gebruikte formules.

Via opmerkingen in de cellen staan een hoop zaken al uitgelegd. Om te voorkomen dat zaken dubbel worden opgeschreven zullen zaken die voor de hand liggen, zonder of met extra opmerking, hier niet worden besproken.

Bij het openen van het formulier zijn een aantal tabbladen zichtbaar voor de gebruiker. De berekeningen worden gedaan in de niet zichtbare tabbladen.

Dit document is niet een op zichzelf staand document. Het risicoanalyseformulier radiologische toestellen is tegelijkertijd nodig om zowel dit document als het formulier te begrijpen.

## **3 Lezen voor eerste gebruik van het risicoanalyseformulier**

1. Als Excel in tabbladen om een wachtwoord vraagt ga dan in het lint naar [Controleren]  $\rightarrow$  [Blad beveiliging opheffen].

2. Bij het opstarten van het Excel document zijn de volgende tabbladen zichtbaar:

- □ Disclaimer
- □ 1. Identificatie
- □ 2. Blootstelling
- □ 3. Evaluatie
- □ Toevoegingen en wijzigingen
- □ Zoek

In eerste instantie zijn voor de risicoanalyse alleen de genummerde tabbladen nodig. Wanneer iets onduidelijk is, bijvoorbeeld hoe de berekening wordt uitgevoerd of waarom er een foutmelding ontstaat, kunnen de andere tabbladen op de volgende manier zichtbaar worden gemaakt:

Ga op een tabblad staan en klik op de rechter muisknop, er komt een menu tevoorschijn, selecteer vervolgens zichtbaar maken. Selecteer vervolgens het juiste tabblad. Een tabblad kan weer onzichtbaar worden gemaakt door op dezelfde manier te werk te gaan en dan te kiezen voor verbergen.

3. Afhankelijk van de taalinstelling van Excel wordt er met punten of met komma's gewerkt.

4. Het Excel risicoanalyseformulier is een .xlsm bestand. Dit betekent dat er zich in het bestand macro's bevinden. Wanneer je dit bestand wilt [opslaan als] kies dan het bestandstype .xlsm.

5. Je kunt per procedure tien betrokken medewerkers toevoegen. Wil je er meer toevoegen doe dit dan in een volgende, nog niet ingevulde, procedure, je kopieert dus de vorige procedure gegevens maar voegt andere mensen toe. Een andere manier is om in je tabblad 1. Identificatie kolommen toe te voegen. Dit betekent echter niet dat dit ook automatische wordt gedaan in de tussenliggende tabbladen, wil je dit per se op deze manier doen dan moet je in alle tussenliggende bladen de kolommen handmatig toevoegen en de formules doortrekken. Vandaar ook dat dit in rode tekst op het inputblad staat.

6. Licht gele cellen op de berekeningstabbladen en sommatiebladen zijn cellen waarmee verder wordt gerekend op volgende tabbladen. Op de sommatie tabbladen staan ook nog licht blauwe cellen deze cellen worden in het 2. Blootstelling tabblad opgevraagd.

7. Om te voorkomen dat de formules in de oranje cellen in het inputblad worden gedelete zijn dit de enige cellen in het document die beveiligd zijn met een wachtwoord. Wachtwoord = ncsrd. Mocht je om wat voor reden dan ook deze cellen willen ontgrendelen dan kan je dit doen onder [Controleren]  $\rightarrow$  [Beveiliging opheffen].

8. *[Wil je als externe gebruiker het risicoanalyseformulier volledig gebruiken en dus ook doses voor ruimtes en terreingrenspunten berekenen dan zul je het risicoanalyseformulier aan moeten passen aan de situatie van jouw organisatie. Hoe dit moet staat beschreven in 14.1.]*

## **4 Indeling tabbladen**

Het Excel document is opgebouwd uit meerdere tabbladen. Er zijn een aantal soorten tabbladen te onderscheiden, namelijk:

- 1. [ROOD] Het inputblad (1. Identificatie) Hierin dient de stralingsbeschermingsdeskundige gegevens van zijn afdeling, procedures en handelingen in te vullen.
- 2. [GEEL] Het keuzelijst tabblad Deze dient om keuzemenu's in 1. Identificatie te kunnen gebruiken.
- 3. [GEEL] Tabel tabbladen Hierin staan gegevens die worden opgevraagd om berekeningen te kunnen uitvoeren.
- 4. [ORANJE en ROZE] Berekeningstabbladen Hierin worden (tussen-) berekeningen in gedaan, die kunnen dienen voor een andere berekeningstabblad of staan op zichzelf.
- 5. [GROEN] Sommatietabbladen Hierin worden de doses die zijn berekend in de berekeningstabbladen gesommeerd voor bijvoorbeeld hetzelfde type ruimte.
- 6. [LICHT BLAUW] Het outputblad (2. Blootstelling) Hierin worden alle gesommeerde doses in één overzicht weergegeven. Hier wordt ook getoetst aan dosisbeperkingen/-limieten.
- 7. [DONKER BLAUW] Het evaluatie tabblad (3. Evaluatie) Hierin kan worden bijgehouden welke acties er zijn ondernomen naar aanleiding van de uitkomsten van het outputblad.
- 8. [DONKER BLAUW] Het toevoegingen en wijzigingen tabblad Hierin wordt bijgehouden hoe de inputgegevens zijn aangepast, door wie en wanneer.
- 9. [DONKER BLAUW] Het zoekblad Hierin kan een procedure die al ingevuld staat op het inputblad gemakkelijker worden opgezocht.

# **5 1. Identificatie tabblad/inputblad [ROOD]**

Kolom A bevat de vragen waarop antwoord moet worden gegeven in kolom B tot en met Z en verder.

Sommige cellen geven in een aanwijzing aan hoe de gegevens ingevuld dienen te worden. Dit wordt duidelijk wanneer een cel wordt geselecteerd.

Cellen met een rood rechter bovenhoekje bevatten een opmerking.

Er kunnen niet zomaar kolommen in procedures worden toegevoegd of verwijderd. Als dit wordt gedaan moet dit op de tussenliggende tabbladen ook worden gedaan.

#### 5.1 Locatie

De risicoanalyse kan nu voor alle locaties vallend onder de complexvergunning van de SKU worden gebruikt. Hiervoor dient allereerst de juiste *locatie* te worden geselecteerd.

*[Wil je als externe gebruiker het risicoanalyseformulier volledig gebruiken en dus ook doses voor ruimtes en terreingrenspunten berekenen dan zul je het risicoanalyseformulier aan moeten passen aan de situatie van jouw organisatie. Hoe dit je dit doet staat beschreven in 14.1.]*

Het risicoanalyseformulier kan ook alleen gebruikt worden voor het berekenen van dosis voor medewerkers, dan hoeft er onder locatie niets te worden ingevuld en onder afdeling niets over de afdelingsvloer en de ruimtes.

#### 5.2 Afdeling

Voordat er met de feitelijke risicoanalyse kan worden gestart moet eerst de afdeling worden gedefinieerd. Er worden vragen gesteld over de afdelingsvloer en de ruimtes op deze afdelingsvloer.

#### 5.2.1 Kenmerken van de afdelingsvloer

Het *gebouwnummer* en het nummer van de *verdieping* dient te worden ingevuld. Gebouwnummers van de gebouwen van het Radboudumc kunnen worden gevonden in het ruimte-informatiebestand. Zie hiervoor services  $\rightarrow$  ruimte-informatie.

*[Als externe gebruiker kun je invoerberichten die nu van toepassingen zijn op de SKU aanpassen naar je eigen organisatie. Dit doe je onder gegevens gegevensvalidatie invoerbericht.]*

De afstand tot aan de *terreingrens* kan worden bepaald met het document Locatiebepaling.bmp. Dit document staat op de gedeeld centraal KEW schijf. Probeer zo'n goed mogelijke inschatting van de locatie te maken.

*[Als externe gebruiker moet je zelf een locatiebepaling bestand maken. Hoe je dit doet staat beschreven in 14.1.]*

Bij *type medewerkers* kunnen medewerkers naar functie worden ingedeeld. Bijvoorbeeld: laboranten, stralingsdeskundigen, MBB'ers. Echter kunnen hier, als er weinig mensen betrokken zijn bij de verschillende procedures, ook namen van personen worden ingevuld.

Bij *aantal fte* dient het totale fte aan medewerkers van het type medewerker te worden ingevuld.

#### 5.2.2 Kenmerken van de ruimtes

Wat geldt voor type medewerkers geldt ook voor *type ruimtes*.

Let op bij de *afstanden* die moeten worden ingevuld. Er staat tot IN de ruimte. In de aanwijzing staat genoemd tot waar moet worden gerekend. Als je dit anders wilt kan je dit aanpassen in het invoerbericht van deze cellen. Zie onder 5.2.1 hoe je dit doet.

Bij materialen dient het juiste *materiaal* te worden gekozen. Wanneer het juiste materiaal er niet tussen staat kies dan het materiaal wat het meest in de buurt komt en pas eventueel de dikte van het materiaal aan. Leg de manier van werken vast in een opmerking. Wanneer het materiaal uit een combinatie van materialen bestaat kies dan de meest afschermende of bereken het equivalent van beide voor één materiaalkeuze.

#### 5.3 Procedures

Een *procedure* is een verzameling van samenhangende handelingen die uiteindelijk leiden tot hetzelfde doel.

In het geval van een radiologische procedure zal de procedure vaak een opname/doorlichting zijn waarbij verschillende medewerkers aanwezig zijn.

#### 5.3.1 Kenmerken van het toestel

Het *soort toestel* dat gebruikt wordt tijdens de procedure dient te worden geselecteerd. Op basis hiervan zal in onderliggende tabbladen worden bepaald hoe de berekeningen dienen plaats te vinden/welke berekeningsmethode moet worden toegepast.

#### 5.3.2 Kenmerken van de procedure

Bij de *frequentie* dient het aantal procedures per jaar te worden ingevuld. Dus hoe vaak per jaar wordt de verzameling aan handelingen uitgevoerd? Dit is onafhankelijk van de ruimte waarin dit gebeurt en het type medewerker die deze handeling uitvoert.

De overige parameters die dienen te worden ingevuld spreken voor zich. Op basis van wat er is ingevuld bij het soort toestel zullen bepaalde cellen zwart worden. Deze cellen hoeven niet te worden ingevuld omdat ze niet nodig zijn bij de berekeningen.

#### 5.4 Handelingen

Handelingen bestaan uit reguliere (voorziene bedoelde gebeurtenissen) handelingen en voorziene onbedoelde gebeurtenissen (potentiële handelingen). Bij zowel reguliere handelingen als potentiële handelingen is er alleen kans op externe blootstelling.

De betrokken type medewerkers dienen te worden gekozen. De lijst met type medewerkers die zichtbaar wordt is de lijst met type medewerkers die eerder onder afdeling zijn gedefinieerd.

#### 5.4.1 Kenmerken reguliere handelingen

Omdat niet alle type medewerkers gedurende de gehele procedure aanwezig zijn kan middels de *aanwezigheidsfactor* worden aangegeven hoeveel ze aanwezig zijn.

De *werkafstand tot aan de romp* en *handen* is de afstand van de romp en handen tot aan de buis.

Met *materiaal (mobiele) afscherming* wordt het materiaal bedoeld dat de medewerker van de bron afschermt. Dit kan vaste afscherming zijn of verplaatsbare afscherming in de ruimte. Zoals bijvoorbeeld een wand of een plafondscherm. De dikte van het materiaal dient in millimeters te worden ingegeven.

Er vanuit gaande dat de afscherming de romp afschermt wordt er ook nog gevraagd of de *afscherming ook geldt voor de handen en ogen*.

Er dient per type medewerker te worden aangegeven of de medewerker een *loodschort* en of *-bril* draagt. Voor zowel het dragen van een loodschort als een loodbril wordt een transmissiefactor gebruikt. Deze factoren staan in het tabblad Lood.

*Let op! Als er iets wordt gewijzigd in de definitie van de medewerker(s) of ruimte(s) dan zullen ze onder handelingen weer opnieuw moeten worden geselecteerd. Of door handig gebruik te maken van de functie vervangen (CTRL + F vervangen).*

#### 5.4.2 Kenmerken van de voorziene onbedoelde gebeurtenissen

Tijdens de procedure wil het wel eens voorkomen dat de hand van de operateur zich in de directe bundel bevindt. Het aanwezig zijn van de hand in de directe bundel wordt hier altijd gezien als een voorzien onbedoelde gebeurtenis.

Omdat dit een andere berekening vereist (primaire straling) dan voor strooistraling worden hier apart vragen over gesteld. De vragen spreken voor zich. De volgende aannames zijn gedaan:

Tijdens een abdominale procedure (worst case): 2 Gy.cm<sup>2</sup>/min. Bij doorlichting van de extremiteiten zal dit lager liggen. Wanneer de buis zich onder de tafel bevindt dan verzwakt de tafel + patiënt nog een factor 500. Oppervlakte van de hand is zo'n 10 x 15 cm<sup>2</sup>.

De *waarschijnlijkheidsfactor* wordt gebruikt om het risico van de voorziene onbedoelde gebeurtenis te bepalen. Hoe dit wordt gedaan staat beschreven onder het kopje Voorzien onbedoeld op pagina 26 van het RIAS-RAD. [1] In de aanwijzing van de betreffende cellen staat aangegeven welke waarden kunnen worden gekozen.

De overige parameters die worden gevraagd zijn gelijk aan die van de reguliere handelingen.

Als het inputblad volledig is ingevuld kan er naar het dosisoverzicht op het outputblad (2. Blootstelling) worden gegaan.

# **6 Keuzelijst tabblad [GEEL]**

In het Inputblad worden een aantal keuzemenu's getoond. Deze keuzemenu's hebben in het tabblad Keuzelijst hun naam gekregen. Onder Formules  $\rightarrow$  Namen beheren hebben deze menu's per kolom een naam gekregen. Door het bereik voor het gehele Excel werkmap te laten gelden kunnen deze namen in het gehele bestand worden gebruikt.

Er zijn twee verschillende soorten keuzemenu's gebruikt in dit tabblad. Keuzemenu's die vastliggen (er zijn al gegevens ingevuld), zoals bijvoorbeeld materiaalkeuzes. En vrije keuzemenu's die door de gebruiker worden bepaald op het inputblad, zoals type medewerkersgroep en type ruimte.

Als de inhoud van een vastliggend keuzemenu moet worden aangepast pas dit dan in de juiste kolom aan door een extra keuze toe te voegen of te verwijderen.

Als de inhoud van een vrij keuzemenu moet worden aangepast omdat de 25 cellen die hier nu voor zijn gereserveerd op het tabblad 1. Identificatie te weinig blijken te zijn let er dan op dat hiervoor een formule wordt gebruikt. De formules in deze vrije keuzemenu's, op het tabblad keuzelijst, worden gebruikt om de ingevulde type medewerkersgroep en type ruimtes van het tabblad 1. Identificatie op te halen.

## **7 Tabel tabbladen [GEEL]**

## 7.1 Materialen

Er zijn 6 materialen tabbladen, namelijk:

- 1. Lood
- 2. Beton
- 3. Gipsplaat
- 4. Hout
- 5. Glas
- 6. Staal

Elk materialen tabblad bevat tabellen met fitting parameters. Er zijn verschillende tabellen voor verschillende toestellen.

In het tabblad van lood staan ook nog de transmissiefactoren voor loodschorten, loodbrillen en plafondschermen. Er wordt in de berekeningen geen rekening gehouden met het gebruik van een schildklierkraag.

De correctiefactor voor het dragen van een loodschort in dit rekenmodel is gelijk aan de correctiefactor voor een loodschort met een dikte van 0,25 mm loodequivalent en is gelijk aan 0,2. [2]

## 7.2 Overig

De strooistraling op één meter afstand per intra-orale opname, per orthopantomogram en per mammogram is vastgelegd op dit tabblad. Deze waarden kunnen worden aangepast.

# **8 Tussenberekeningstabbladen [ORANJE]**

## 8.1 Afscherming ruimte

Een ruimte heeft een vloer, plafond en muren. Deze drie zijn afzonderlijk gedefinieerd op het inputblad en de fitting parameters van deze drie worden ook afzonderlijk berekend.

Er worden in regel 3 t/m 8 een aantal dingen opgevraagd uit het inputblad die worden gebruikt voor de berekeningen. Op basis van het toestel dat wordt gebruikt in de ruimte en het materiaal van de ruimte wordt bepaald uit welke tabel de fitting parameters moeten worden opgehaald. De fitting parameters staan op de materialen tabbladen (lood, beton etc.).

Deze fitting parameters zijn later nodig om de transmissie te berekenen. Dit wordt gedaan in het tabblad Transmissie ruimte.

## 8.2 Afscherming MW regulier en MW VOG

Het tabblad afscherming reguliere handeling (afscherming MW regulier) en het tabblad afscherming potentiële handeling (afscherming MW VOG) zijn op dezelfde wijze opgebouwd.

In beide gevallen geldt dat in regel 4 t/m 6 een aantal dingen uit het inputblad worden opgevraagd om de juiste fitting parameters te kunnen bepalen.

Deze fitting parameters zijn later nodig om de transmissie te berekenen. Dit wordt gedaan in het tabblad Transmissie werknemer.

#### 8.3 Scatterfactor

Om te bepalen hoeveel verstrooiing er optreedt dient de scatterfactor te worden bepaald. De scatterfactor is afhankelijk van het kV dat wordt gebruikt tijdens de procedure en de verstrooiingshoek ten opzichte van de primaire bundel.

Er worden twee methoden gebruikt om de scatterfactor te bepalen. De hoogste scatterfactor wordt mee verder gerekend. Mocht je een voorkeur hebben om met één van beide methoden te werken dan kan je de andere methode verwijderen.

#### 8.4 Transmissie ruimte en werknemer

Op basis van de fitting parameters die zijn vastgesteld in de tabbladen afscherming ruimte en afscherming MW regulier en MW VOG worden in de tabbladen transmissie ruimte en transmissie werknemer de transmissies berekend met behulp van een formule. [3]

## **9 Berekeningstabbladen [ROZE]**

#### 9.1 Ruimte

De dosis in de ruimte en in aangrenzende ruimtes worden berekend in dit tabblad. De dosis in de ruimte wordt berekend op 1 m van de buis om zo te bepalen welke zonering de ruimte dient te krijgen. De doses in de aanliggende ruimtes worden bepaald om te bepalen of deze voldoen aan de eis van 1 mSv/jaar.

Daarnaast wordt er ook nog berekend wat de dosis op 1 m van het toestel is met hierin meegenomen de transmissie van de eerste muur. Deze dosis wordt gebruikt om de dosis aan de terreingrens te bepalen.

#### 9.2 Terreingrenspunten

De coördinaten van de afdelingsvloer worden opgevraagd uit het inputblad. Met behulp van het document Locatiebepaling.bmp zijn de coördinaten van de 14 terreingrenspunten bepaald. Vervolgens wordt met behulp van de stelling van Pythagoras de afstand van de locatie tot aan deze terreingrenspunten berekend.

De dosis op de terreingrens wordt als volgt berekend:

$$
D_T=D_N*(\frac{r_N^2}{r_T^2})
$$

Waarin:  $D_T =$  Dosis terreingrenspunt

 $D_N$  = Dosis op 1 m van de bron met de afscherming van de eerste muur  $r_N$  = Afstand tot in naastliggende ruimte [m]  $r_T$  = Afstand tot aan terreingrens [m]

Alleen de afschermende werking van de eerste muur wordt dus meegenomen in de berekening van de terreingrensdosis. De terreingrensdosis is dus een flinke overschatting van de daadwerkelijke dosis op deze punten.

Voor de terreingrens jaardosis worden alleen reguliere handelingen meegenomen. De voorziene onbedoelde gebeurtenissen worden buiten beschouwing gelaten.

[*Wil je als externe gebruiker het risicoanalyseformulier volledig gebruiken en dus ook doses voor ruimtes en terreingrenspunten berekenen dan zul je het risicoanalyseformulier aan moeten passen aan de situatie van jouw organisatie. Hoe dit moet staat beschreven staat in 14.114.1.*]

#### 9.3 Dosis werknemer uitwendig

De benodigde gegevens om de reguliere jaardosis voor de medewerker te berekenen kan worden opgevraagd in rij 3, 6 t/m 17. De reguliere jaardosis voor de medewerker wordt op de volgende manier berekend:

Afhankelijk van het toestel wordt de dosis als volgt berekend:

Bucky, C-boog, doorlichting  $\rightarrow$  berekeningsmethode 1 Botdensitometer, CBCT, CT, PET-CT, SPECT-CT  $\rightarrow$  berekeningsmethode 2 OPT, intra-oraal, mammograaf  $\rightarrow$  berekeningsmethode 3

Berekeningsmethode 1

 $D_{jaar} = f_{aanw} * DAP * S * freq * T/r^2$ 

 $D<sub>iaar</sub> = jaardosis$ faanw = aanwezigheidsfactor DAP = Dose Area Product S = scatterfactor freq = aantal procedures per jaar T = Transmissie r = werkafstand tot aan de romp/extremiteiten

Berekeningsmethode 2

 $D_{jaar} = f_{aanw} * mA.s * D_{s op 1 m} * freq * T/r^2$ 

Djaar = jaardosis faanw = aanwezigheidsfactor mA.s  $D_{s \text{ op 1 m}}$  = strooistraling/m.As op 1 m afkomstig uit isodose curve freq = aantal procedures per jaar T = Transmissie r = werkafstand tot aan de romp/extremiteiten

#### Berekeningsmethode 3

 $D_{jaar} = f_{aanw} * D_{s\ op\ 1\ m/opname} * H_{opnames} * freq * T/r^2$ 

 $D<sub>jaar</sub> = jaardosis$ faanw = aanwezigheidsfactor  $D<sub>s op 1 m/opname = strooistraling op 1 m/opname</sub>$ #opnames = aantal opnames freq = aantal procedures per jaar T = Transmissie r = werkafstand tot aan de romp/extremiteiten

In het geval van de ooglensdosis wordt voor alle berekeningsmethoden vermenigvuldigt met de correlatie ooglens en whole body dose (regel 18 en 46). Deze staat standaard op 1. Wil je met een andere correlatie rekenen dan kan je dit per medewerker per procedure aanpassen in regel 18 en/of 46.

De potentiële jaardosis wordt op vrijwel dezelfde wijze berekend als de reguliere jaardosis. Eerst wordt het effect berekend als de voorzien onbedoelde gebeurtenis optreedt. Vervolgens wordt de waarschijnlijkheidsfactor 'omgerekend' in een kwantitatieve waarschijnlijkheid, zoals staat beschreven in RIAS-RAD. [1, bijlage 14.2] Daarna wordt de frequentie vermenigvuldigd met de kwantitatieve waarschijnlijkheid en afgerond naar het eerst volgende gehele getal. Deze manier van berekenen wordt voor alle potentiële doses gebruikt.

Door nu het effect (dosis van de voorzien onbedoelde gebeurtenis) te vermenigvuldigen met het resultaat van de frequentie maal de kwantitatieve waarschijnlijkheid wordt de jaarlijkse potentiële dosis berekend.

Voor alle voorziene onbedoelde gebeurtenissen geldt dat als uit de frequentie maal de kwantitatieve waarschijnlijkheid een getal kleiner dan 0,5 x per jaar geeft, oftewel de gebeurtenis treedt minder dan 1x per 2 jaar, op dat de gebeurtenis buiten beschouwing wordt gelaten [4].

#### 9.4 Extremiteiten

De reguliere extremiteitendosis wordt op exact dezelfde wijze berekend als de reguliere externe dosis. Waar r dit keer de afstand tot aan de handen is in plaats van tot aan de romp. De transmissie van de (mobiele) afscherming wordt alleen meegenomen als op de vraag "Geldt de (mobiele) afscherming ook voor de handen", het antwoord "ja" is.

#### 9.5 Risico

Het risico van de voorzien onbedoelde gebeurtenissen word hier berekend. Dit wordt gedaan volgens de Fine Kinney methode. [5]

De kwantificering van het risicogetal is overgenomen uit RIAS-RAD. [1, bijlage 14.2]

# **10 Sommatie tabbladen [GROEN]**

De methode van sommeren is in alle sommatie tabbladen gelijk. De naam van de bergplaats, ruimte of medewerker wordt opgevraagd uit het 1. Identificatie tabblad. Met behulp van de naam wordt vervolgens vanuit het tabblad bergplaats, ruimtes, werknemer uitwendig, extremiteiten en werknemer inwendig de dosis opgevraagd. In de rij 'eerste keer voorkomende …' wordt een 1 genoteerd wanneer de bergplaats, ruimte of medewerker voor het eerst verschijnt in de rij. In de rij 'Type ...' wordt de naam van de bergplaats, ruimte of medewerker herhaald wanneer in de cel erboven een 1 genoteerd staat. Waarna in de volgende rijen wordt bekeken of de cellen in rij 'Type …' gevuld zijn. Zo ja dan wordt de dosis in de rijen eronder gesommeerd met als overeenkomende eigenschap dezelfde bergplaats, ruimte of medewerker.

Er wordt gesommeerd op volgorde van binnenkomst dus van kolom B naar Z en verder. Dit hoeft dus niet dezelfde volgorde te zijn als ingevuld op het inputblad. Echter wordt de volgorde van het inputblad wel gevolgd op het outputblad. Vandaar dat er na de sommatie nog een tabel staat die alles netjes op volgorde zet maar ook sommeert wanneer dit nodig is.

# **11 2. Blootstelling tabblad/outputblad [LICHT BLAUW]**

Het outputblad is niks anders dan een samenvatting van al eerder berekende doses. Wanneer dosistempi en jaardoses worden overschreden kleuren de getallen rood. Deze dosislimieten en dosisbeperkingen zijn te wijzigen onder voorwaardelijke opmaak.

De dosislimieten en -beperkingen staan standaard ingesteld op:

Terreingrens > 1 µSv/j Ooglensdosis > 20 mSv/j Extremiteitendosis > 500 mSv/j Effectieve dosis > 20 mSv/j Naast-, boven- en onderliggende ruimtes > 1 mSv/j

Door het hele werkblad te selecteren en naar voorwaardelijke opmaak te gaan dan krijg je een overzicht van alle dosislimieten en -beperkingen.

#### 11.1 Type ruimtes

Uit het inputblad worden de namen van de ruimtes opgevraagd. Uit het tabblad sommatie ruimtes worden de jaardoses opgevraagd. De jaardosis die wordt gegeven voor naast-, boven- en onderliggende ruimtes is de gemiddelde jaardosis op respectievelijk 30 cm vanaf de muur in de naastliggende ruimte, 100 cm vanaf de vloer in de bovenliggende ruimte en 180 cm vanaf de vloer in de onderliggende ruimte. Gemiddeld betekent hier dat de jaardosis gedeeld is door het aantal van hetzelfde type ruimte. Dit aantal is afkomstig van het inputblad.

Wil je niet middelen kies er dan voor om elke ruimte apart te definiëren en de procedures dan ook per ruimte te beschrijven.

#### 11.2 Type medewerkers

Uit het inputblad worden de namen van de medewerkers opgevraagd. Uit het tabblad sommatie medewerkers worden de jaardoses opgevraagd. De jaardoses die worden weergegeven zijn de jaardoses per fte voor een bepaald type medewerker. Oftewel er wordt hier gedeeld door het fte opgegeven in het inputblad.

Wees je bewust van het middelen! Evenveel procedures verrichten betekent niet automatisch evenveel dosis oplopen.

#### 11.3 Terreingrens

De jaardoses op de terreingrenspunten wordt gesommeerd opgevraagd uit het tabblad terreingrenspunten.

#### 11.4 Voorziene onbedoelde gebeurtenissen

Uit het tabblad risico wordt het aantal VOG's, waar op z'n minst aandacht gewenst, opgevraagd. Als er een getal groter dan nul staat dan kan je in het tabblad Risico nagaan welke VOG's dit zijn.

# **12 Overige tabbladen [DONKER BLAUW]**

## 12.1 Evaluatie

Op dit tabblad kan worden bijgehouden welke acties in gang zijn gezet op basis van de uitkomsten van de risicoanalyse en wat de status er van is.

Dit onderdeel vervangt niet het onderdeel evaluatie uit de RIAS bijlage A.

#### 12.2 Toevoegingen en wijzigingen

De risicoanalyse is een dynamisch document. Dit betekent dat er aanpassingen worden gedaan. Deze aanpassingen dienen te worden bijgehouden in dit tabblad. De datum, wat er is toegevoegd of gewijzigd en door wie kunnen hier worden ingevuld.

## 12.3 Zoek

Wanneer er op het inputblad veel procedures zijn ingevuld kan dit tabblad handig zijn. Je zoekt op naam van de procedure en de kolom waarin deze procedure start wordt gegeven. En kunt deze 'code' vervolgens linksboven onder het lint op het inputblad invullen waardoor de cursor naar de desbetreffende cel zal gaan.

## **13 Referenties**

[1] RIAS-RAD. Aanbevelingen risico-inventarisatie en –analyse van de stralingshygiëne voor radiologische verrichtingen in ziekenhuizen. NCS, 2012, pagina 25.

[2] Code of practice for personal dosimetry of professionals wearing protective clothing during radiological procedures. Report 19, 2008.

[3] NCRP report 147, Structural shielding design form medical X-ray Imaging Facilities – Appendix A – formule A.2.

[4] Leidraad risicoanalyse stralingstoepassingen. S. Bader, 2010.

[5] Sectie 3.1.2 Dossier Risico inventarisatie en Evaluatie (RI&E), 2012. http://www.arbokennisnet.nl/images/dynamic/dossiers/arbobeleid/d\_rie.pdf

## **14 Bijlagen**

## 14.1 Risicoanalyseformulier gebruiksklaar maken voor eigen organisatie

Het risicoanalyseformulier is ontwikkeld voor de stralingsorganisatie van de SKU. Dit betekent dat de locaties die nu op het 1. Identificatie tabblad gekozen kunnen worden de locaties van de SKU zijn. Voor je eigen organisatie moet je dit nog aanpassen, dit doe je als volgt:

Ga naar het tabblad Keuzelijst. Verwijder daar in kolom M de locaties van de SKU en vul je eigen locaties van boven naar beneden in. Controleer vervolgens op het 1. Identificatie tabblad of de keuzelijst bij locatie (rij 4) is aangepast.

Als dit het geval is dan ga je naar het tabblad Terreingrenspunten en pas je de X,Y en Z-coördinaten aan naar jouw organisatie. Dit betekent dat je eerst een plattegrond met X, Y, Z-coördinaten moet maken van jouw organisatie. Voor het Radboudumc en de Radboud Universiteit ziet dit er zo uit:

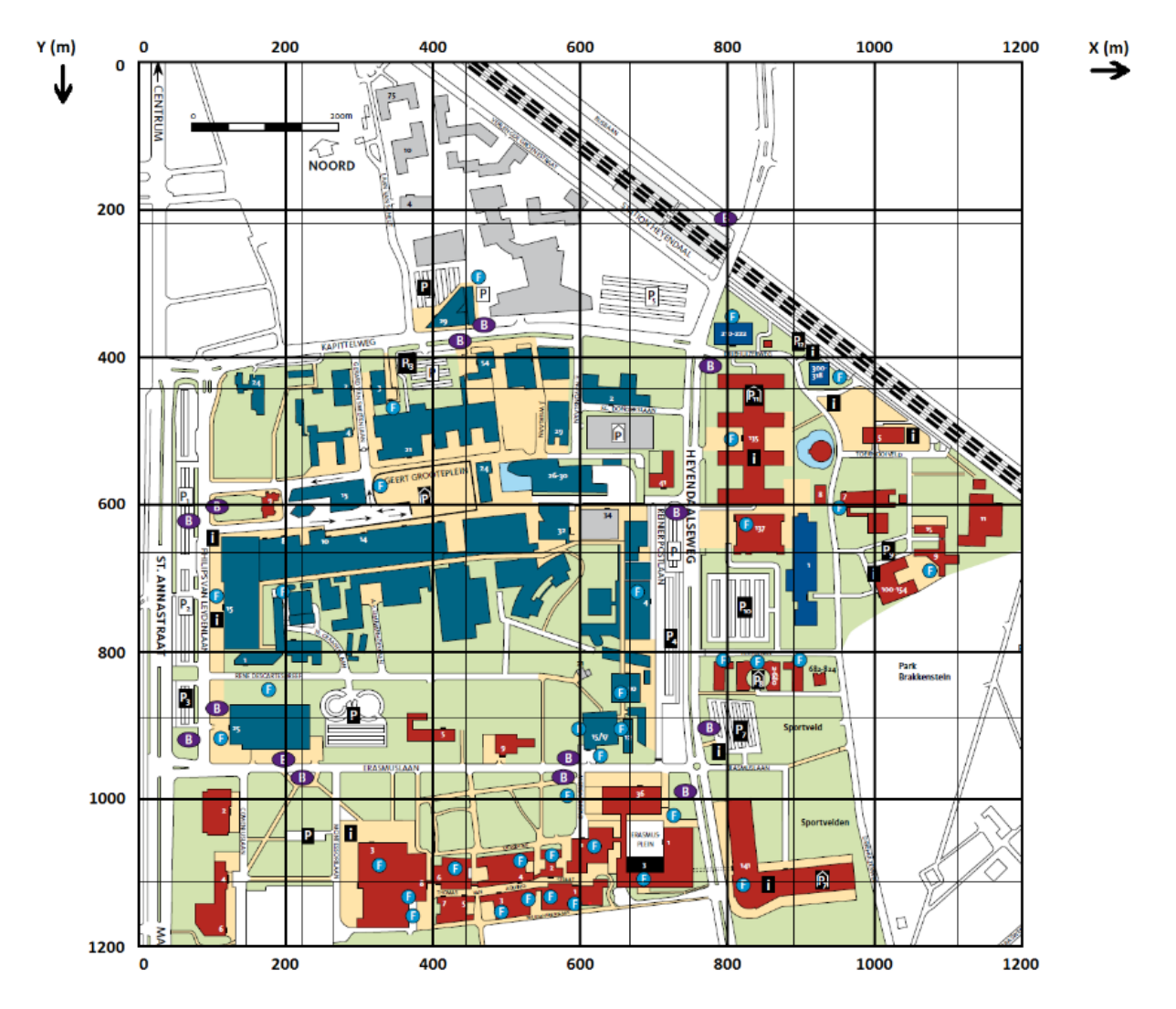

Vul de X,Y en Z-coördinaten van jouw organisatie in regel 10 t/m 23 van het tabblad Terreingrenspunten. Als je minder terreingrenspunten nodig heb dan verwijder je een aantal regels anders maak je een aantal regels bij.

Vervolgens ga je in rij 29 t/m 42 van het tabblad Terreingrenspunten in kolom B de formules goed zetten. Ook hier als je minder terreingrenspunten nodig hebt dan verwijder je een aantal regels anders maak je een aantal regels bij.

In rij 49 t/m 62 wordt vervolgens per procedure de bijdrage op elk terreingrenspunt berekend. Als je terreingrenspunten hebt bijgemaakt of verwijderd dan moet je dit ook aanpassen in het outputblad (2. Blootstelling).

#### 14.2 RIAS-RAD

#### Voorzien onbedoeld

Het tabblad Voorzien onbedoeld bevat een overzicht van voorziene onbedoelde gebeurtenissen waarbij de werknemer blootgesteld wordt aan röntgenstraling. Voor de analyse van de voorziene onbedoelde gebeurtenissen wordt gebruik gemaakt van de Fine-Kinney methodiek. Er wordt een Risicogetal (R) berekend aan de hand van Effect (E), Belasting (B) en Waarschijnlijkheid (W). Het risicogetal is gedefinieerd als R = B\*W\*E. Als R < 20 is het risico van de onbedoelde gebeurtenis aanvaardbaar en zijn geen verdere matregelen vereist. In tabellen 1-4 staan de tabellen voor B, W, E en R zoals ze gebruikt zijn voor deze RIAS.

In het tabblad Voorzien onbedoeld zijn een aantal voorzien onbedoelde gebeurtenissen gedefinieerd. In dit werkblad zullen een aantal afstanden (bijvoorbeeld bij het vasthouden van een patiënt) ingevuld moeten worden. Voor sommige onbedoelde gebeurtenissen worden de afstanden uit het tabblad Regulier gehaald. Dit geldt met name voor het werken zonder loodschort. Ook zal er een schatting gemaakt moeten worden van de kans op het voorkomen van de onbedoelde gebeurtenis (De waarschijnlijkheidsfactor W).

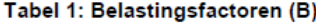

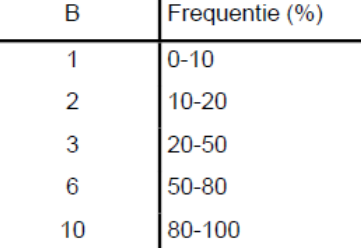

#### Tabel 2: Waarschijnlijkheidsfactoren (W)

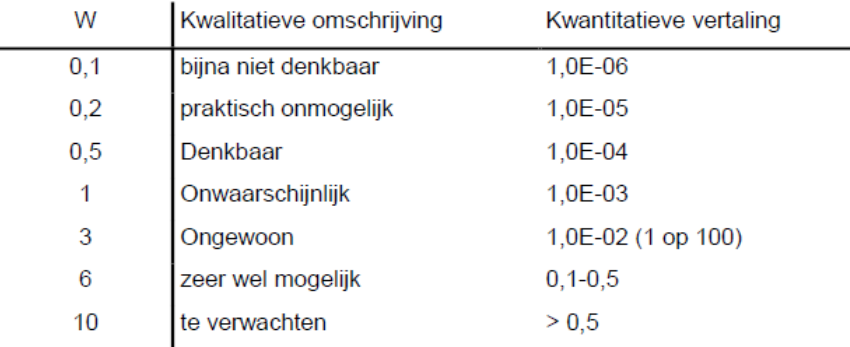

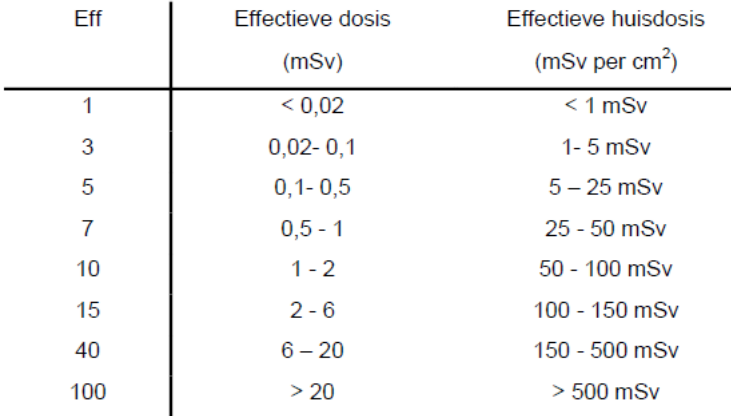

#### Tabel 3: Effectfactoren (E)

#### Tabel 4: Risicogetallen (R)

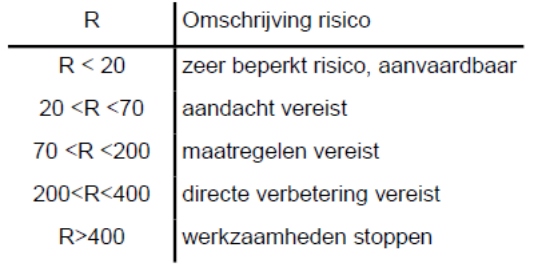

#### 14.3 Fine Kinney

#### $3.1.2$ Grootte van het risico

#### Grootte van het risico

Het is aan te raden om de grootte van de risico's op een gestructureerde manier te bepalen, om willekeur en discussies te voorkomen. Hiervoor zijn allerlei methodes in omloop, die uiteindelijk allemaal resulteren in een rangorde voor de ernst, bijv. van 3, 5 of 7 klasses.

#### **D\_RIE**

Kinney en Wiruth

Een veel gebruikte methode hiervoor is die van Kinney en Wiruth. Hierbij wordt op grond van 3 factoren de grootte van een risico bepaald:

- Het mogelijk effect op de mens
- De kans (waarschijnlijkheid) dat dat effect kan optreden
- De mate waarin men aan dat risico bloot staat.

Elke van deze 3 factoren is ingedeeld in een aantal klasses, waarbij aan elke klasse een score (getal) is toegekend. Bijv. al het mogelijk effect blijvend letsel is, dan bedraagt de score 7. Als het mogelijk effect beperkt blijft tot verzuim, dan bedraagt de score 3.

Door vervolgens de scores van elk va die factoren met elkaar te vermenigvuldigen krijg je een totaalscore voor de ernst. Voor die totaalscore zijn ook categorieën gemaakt voor de beoordeling. Bijv. een score tussen 20 en 70 geeft als beoordeling voor de ernst "aandacht vereist"; een score tussen 200 en 400 geeft als beoordeling "directe verbetering vereist".

In onderstaand schema staat de methode uitgeschreven.

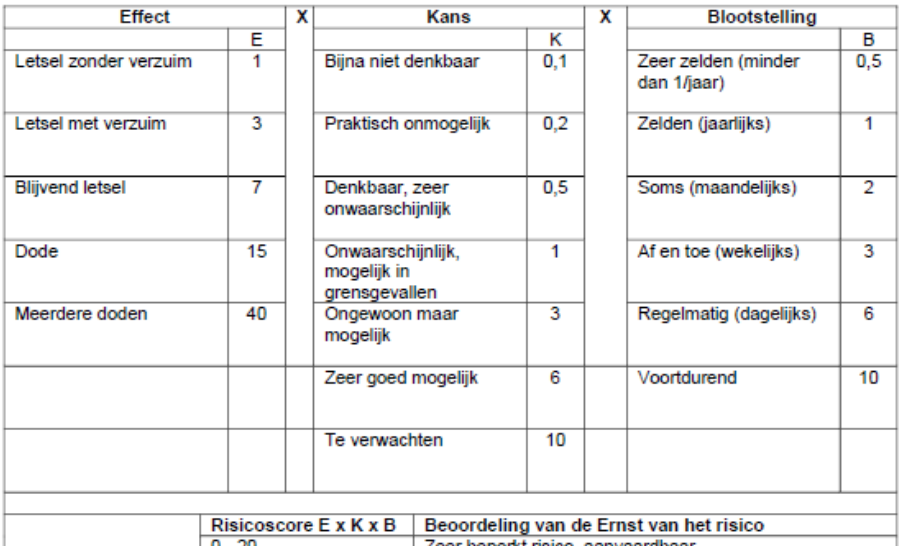

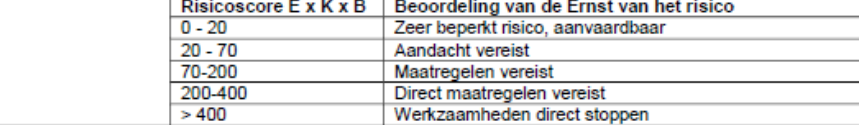

Kanttekeningen bij deze methode:

- De nauwkeurigheid en betrouwbaarheid wordt vaak overschat, doordat aan het risico een concreet getal wordt gekoppeld en een getal nauwkeurigheid doet vermoeden.
- De methode is vooral geschikt voor de beoordeling van concrete risico's op de werkplek in
- produktiebedrijven, waar een flinke spreiding is wat betreft de grootte van de risico's. De methode is minder geschikt in laag-risico bedrijven (bijv. kantoren), omdat daar de risico's dan vrijwel allemaal een vergelijkbare risicoscore krijgen en daarmee het stellen van prioriteiten lastig wordt
- De methode is weinig geschikt voor beleidsmatige knelpunten (bijv. het ontbreken van ongevalsregister), omdat de beleidsmatige tekortkoming eerst vertaald moet worden in een mogelijk concreet scenario (bijv. een bepaald ongeval dat zich kan voordien) dat dan een risicoscore krijgt. Die vertaalslag blijkt in de praktijk vaak slecht reproduceerbaar en daarmee te leiden tot een onbetrouwbare score.
- De reproduceerbaarheid van de berekende scores is matig

 $12$